# **GIMP 2.10**

# **How tos**

### **Apply transparent background in GIMP**

- 1. Select Layer → Transparency → Add Alpha Channel
- 2. Select the background using the Fuzzy Selection Tool (Magic Wand) and press the Del key.

GIF will allow you single-color transparency, while PNG has full alpha channel support. See also [GIMP Watermark removal](http://howto.nicubunu.ro/gimp-remove-watermark/)

## **Change color of text within selection**

- 1. Select layer with color area to be changed, Select -> All, select this color area with the Fuzzy Select Tool, Select -> Invert.
- 2. Select layer with text and click text within color area, this should result in selection around text within color area. Make layer with color area invisible.
- 3. Click Select –> Selection Editor, set Opacity to 100, Threshold to 80 (normal font weight) or 120 (bold), Fill by to Alpha, and enable Antialiasing. Shrink the selection by 1px in Select –> Shrink.
- 4. Select Bucket Fill Tool, choose foreground color, and click on each letter within the color area.

### **Text along path**

- 1. Layer –> New Layer and select it
- 2. Make a selection, for example a circle with the **Ellipse Select Tool** by holding down CTRL-SHIFT while drawing
- 3. Select –> To Path
- 4. For bottom (footer) text omit next step
- 5. For top (header) text select the **Flip Tool**, Direction Horizontal, then click into the circle path of the same layer
- 6. Select the **Text Tool**, choose any location in the same layer then write and format the text
- 7. Right-click on the text or right-click on the text layer to the right, select **Text along Path**
- 8. Add another new layer and select it, then Select -> From Path
- 9. Select the **Bucket Fill Tool** and fill the selection with the foreground color
- 10. Select -> None
- 11. Select the **Rotate Tool** and rotate the text, then hit the **Enter** key on your keyboard
- 12. Layer -> Layer to Image size
- 13. Delete any layers not needed anymore

### **Alternate text along path**

- 1. Select a path with the **Fuzzy Select Tool**, **Ellipse Select Tool**, etc.
- 2. Select menu Select  $\rightarrow$  To Path
- 3. Select the **Flip Tool**
- 4. Select Affect: Path and Flip Type: Vertical
- 5. Click into the layer with the selection to flip the path
- 6. Select the **Text Tool** and type the text
- 7. Right click into the text box and select Text along Path
- 8. Select menu Layer  $\rightarrow$  New Layer
- 9. Select Path to Selection in window Paths Brushes / Open the paths dialog
- 10. Select the **Pencil Tool** and paint the text
- 11. Select menu Layer  $\rightarrow$  Transform  $\rightarrow$  Arbitrary Rotation, set the center point, and rotate the text
- 12. Right click on the temporary layer Floating Selection in window Layers Brushes and select To new Layer
- 13. Delete any layers not needed anymore

#### **Links**

- [GIMP Tutorial: Wrap Text Around A Circle](https://www.youtube.com/watch?v=_Wq_A-jkWQE)
- [The Quick Guide to Curve Text in GIMP](https://thegimptutorials.com/how-to-curve-text/#:~:text=Step%201%3A%20Create%20and%20format,path%2C%20and%20choose%20Fill%20Path)
- [Text along path \(1\)](https://www.youtube.com/watch?v=XULoT5rTCYE)
- [Text along Path \(2\)](https://www.youtube.com/watch?v=6nHyKrJwsaE)
- [Text Along Path GIMP 2.8 Tutorial For Beginners](https://www.youtube.com/watch?v=XULoT5rTCYE)

# **Remove background**

- 1. Right-click on the layer, select Layers –> Add Alpha Channel
- 2. Right-click on the layer, select Layers -> Duplicate Layer (not necessary, just to be save to have a backup)
- 3. Make copy visible only, then Select All, then select the Fuzzy Select Tool and click into the background area
- 4. Select Selection to path, and again Path to selection, and make the path visible
- 5. Right-click on the layer, select Add Layer Mask..., choose Selection and click Add
- 6. Go to Image –> Fit Canvas to Selection, and save
- [How to Erase and Replace Any Image Background in GIMP 2.10](https://www.youtube.com/watch?v=J0R3XvrsC3c)
- [GIMP 2.10 Basics: Using the Foreground Select Tool](https://www.youtube.com/watch?v=uhRGix-x5Mg)
- [Fix dark photos the right way](https://www.google.com/search?q=gimp+make+photo+darker&rlz=1C1CHBF_enTH833TH833&oq=gimp+make+photo+darker&aqs=chrome..69i57j0.6043j0j1&sourceid=chrome&ie=UTF-8#kpvalbx=_egeeXpWgO-HC3LUP9sqawAo26)

# **Plugins**

#### **Resynthesizer**

Resynthesizer allows you to remove watermarks and similar from an image. Download it from the [GIMP Plugin Registry](http://registry.gimp.org/node/27986) or [my wiki.](https://wiki.condrau.com/_media/media:resynthesizer_v1.0-i686.zip) Move all files to GIMPPortable\Data\.gimp\plug-ins\.

- [Download and Install GIMP Resynthesizer Plugin for Windows](https://www.google.com/search?q=gimp+install+resynthesizer+windows&rlz=1C1CHBF_enTH845TH845&sxsrf=ALiCzsag_RnPP6tnYbIXaAzH1AKHZf3rSg%3A1657796277337&ei=tfbPYtWUFPC94-EP2Oq_2A4&ved=0ahUKEwiVw-GxnPj4AhXw3jgGHVj1D-sQ4dUDCA4&uact=5&oq=gimp+install+resynthesizer+windows&gs_lcp=Cgdnd3Mtd2l6EAMyBggAEB4QFjIGCAAQHhAWMgUIABCGAzIFCAAQhgMyBQgAEIYDOgcIABBHELADOgcIABCwAxBDOgQIABBDOgoIABCABBCHAhAUOgUIABCABDoICAAQHhAPEBZKBAhBGABKBAhGGABQ9QpYgDNg8TNoAXABeAGAAaYBiAHeC5IBBDE2LjKYAQCgAQHIAQrAAQE&sclient=gws-wiz#kpvalbx=_JPjPYta2PKLPseMPqra7iAI15)
- [Resynthisizer Heal Selection Runtime Error](https://www.gimp-forum.net/Thread-Resynthisizer-Heal-Selection-Runtime-Error?pid=12687#pid12687)
- [GIMP Watermark removal](http://howto.nicubunu.ro/gimp-remove-watermark/)

# **Tutorials**

- [Pool League icons](https://www.google.co.th/search?q=pool+league+icon&client=firefox-b&tbm=isch&imgil=ZWdglIYiuM86HM%253A%253BBjkLhGVSnaz0QM%253Bhttp%25253A%25252F%25252Fwww.hillsboro8ball.com%25252F&source=iu&pf=m&fir=ZWdglIYiuM86HM%253A%252CBjkLhGVSnaz0QM%252C_&usg=__9XPwXvf4BS_8ZaqQy1YUgu-xTLY%3D&biw=1920&bih=981&ved=0ahUKEwiEgeLkwbnSAhWElJQKHSqyBBEQyjcIPA&ei=LfO4WMS2HISp0gSq5JKIAQ#q=pool+league+icon&tbm=isch&tbs=rimg:CWVnYJSGIrjPIjjgV0VQ6lpIT15SRoLy_1wZJYfb_1Rl90cKfv9Sd89JGoe2G50oUaugLxmRUAPZawo7LKhqF6QX7H5CoSCeBXRVDqWkhPEcAZVkdYE2A-KhIJXlJGgvL_1BkkRrjN76ll4KhoqEglh9v9GX3RwpxERtGG-GRsyyyoSCe_11J3z0kah7EbWh6poIiQb5KhIJYbnShRq6AvERqp2f0F3E97MqEgmZFQA9lrCjshEdmZ1EPCubIyoSCcqGoXpBfsfkETKGDpf8sCK3&*&imgrc=ZWdglIYiuM86HM:)
- [Free Fire Fonts](https://www.urbanfonts.com/fonts/fire-fonts.htm)

From: <https://wiki.condrau.com/> - **Bernard's Wiki**

Permanent link: **<https://wiki.condrau.com/media:gimp?rev=1719605808>**

Last update: **2024/06/29 03:16**

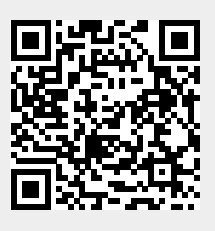